## 見守りサポーター登録手順(QRコード、URL)

## 1.QR コードを読み込むか、URL から入ります。

 まず、QR コードを携帯電話等のスキャナー機能を使用して読み込んでくだ さい。スキャナーがない方は、URL から入ってください。読み込むと、アク セスしますので下記の画面に従って登録を行ってください。

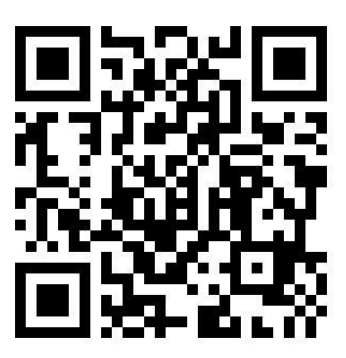

<https://yb74.asp.cuenote.jp/mypage/regist/gRbTT3bggb3R3TwQf>

## 2. 登録フォームから登録します。

 アクセスすると登録フォームが表示されますので、メールアドレス、氏名 (事業所名)、電話番号を入力してください(所属は入力しなくて結構です)。 入力し終わりましたら、「登録」をクリックしてください。

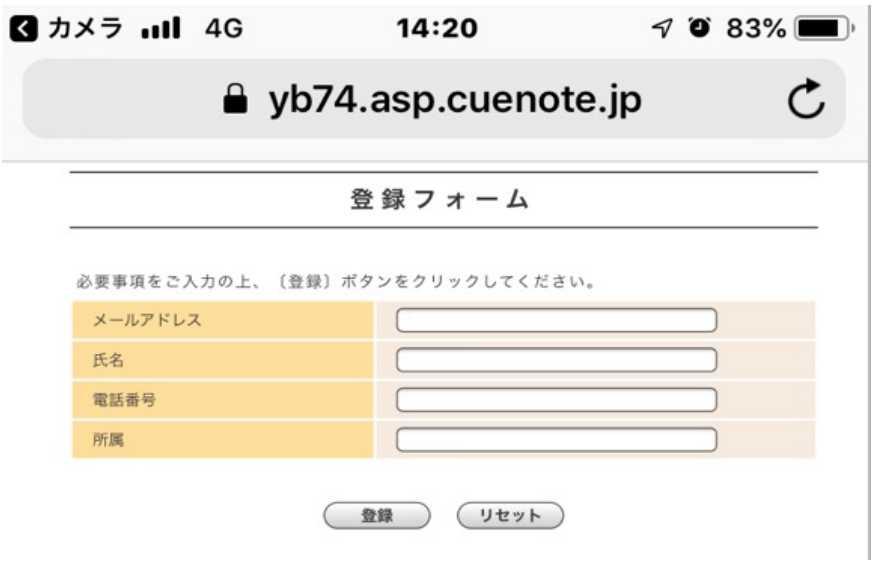

メールアドレス、氏名(事業所名)、電話番号を入力し、登録ボタンをクリ ックすると次のような画面になりますので、入力内容をご確認いただき、「登 録」をクリックしますと登録完了です。

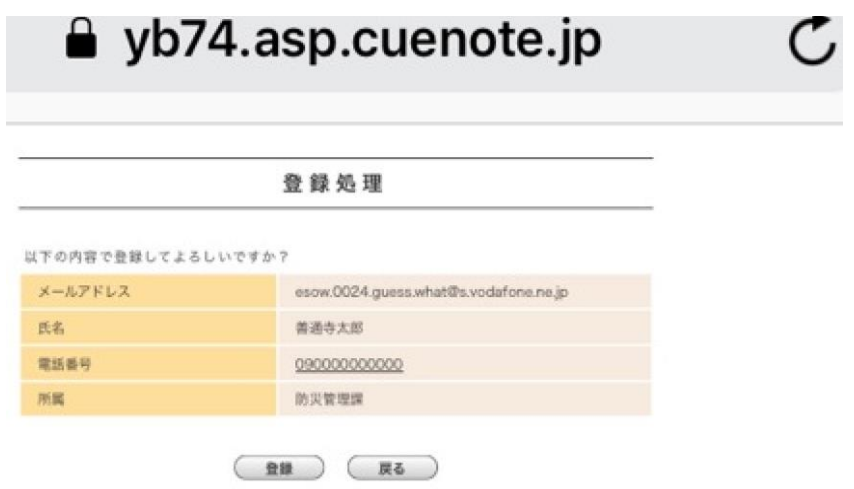

※ パソコンからのメールを受信拒否している携帯端末をご利用の方は、受 信できるように設定してください。解除の必要なメールアドレスは [zscc@city.zentsuji.scc.jp](mailto:zscc@city.zentsuji.scc.jp) です。

また、携帯電話等の迷惑メール対策の設定によっては市から配信される メールを受信できない場合があります。その場合は、迷惑メール設定を確 認し、上記メールアドレスから配信されるメールを「受信許可」にしてく ださい。

## 3. 見守りサポーター登録完了

善通寺市見守り・SOSネットワーク(見守ってねっと)事業へのご協力あ りがとうございます。上記の手順が終わりましたら「見守りサポーター」への 登録は完了です。

正式に登録されましたら、善通寺市から登録完了メールが届きます。(登録 受理に多少時間がかかることがあります)

※登録の廃止を希望する場合は、登録しているメールアドレスからメール本文 にお名前と「配信停止」とご入力いただき、[koureisha@city.zentsuji.kagawa.jp](mailto:koureisha@city.zentsuji.kagawa.jp) にメール送信してください。